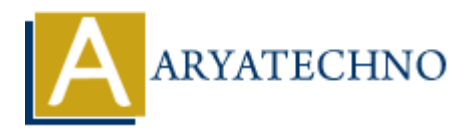

# **Installing WordPress at AWS**

**Topics :** [Wordpress](https://www.aryatechno.com/category/5/wordpress.html) **Written on** [December 13, 2023](https://www.aryatechno.com/topics/installing-wordpress-at-aws)

Installing WordPress on AWS (Amazon Web Services) involves setting up a virtual server (EC2 instance), configuring a database, and then installing WordPress. Here's a step-by-step guide: **on** December 13, 2023<br> **A** WordPress on AWS (Amazon Web Services) involves setting up a virtual server (E), configuring a database, and then installing WordPress. Here's a step-by-step guid<br> **ALT MOBE ART WAYS ACCOUNT:**<br>

# **Prerequisites:**

#### 1. **AWS Account:**

Sign in to your AWS account or create a new one: AWS Console.

#### 2. **Domain Name:**

Have a domain name registered and configure the DNS settings to point to your AWS EC2 instance.

# **Installation Steps:**

#### **1. Launch an EC2 Instance:**

- Go to the AWS Management Console.
- Navigate to the EC2 dashboard.
- Click "Launch Instance" and choose an Amazon Machine Image (AMI). A popular choice is Amazon Linux or Amazon Linux 2.
- Follow the prompts to configure instance details, add storage, configure security groups, and review your settings.
- Click "Review and Launch," then "Launch."

#### **2. Key Pair:**

Choose an existing key pair or create a new one. This key pair is necessary for securely accessing your EC2 instance.

## **3. Connect to EC2 Instance:**

Once the instance is running, connect to it using SSH. Use the key pair you specified during the instance launch.

ssh -i your-key-pair.pem ec2-user@your-instance-ip

## **4. Install LAMP Stack (Linux, Apache, MySQL, PHP):**

Update the package repository:

sudo yum update -y

• Install the LAMP components:

sudo yum install -y httpd mariadb-server php php-mysqlnd

• Start and enable services:

```
sudo systemctl start httpd
sudo systemctl enable httpd
sudo systemctl start mariadb
sudo systemctl enable mariadb
```
Secure your MariaDB installation:

sudo mysql secure installation

- 5. **Create a Database and User:**
- Log in to MariaDB:

mysql -u root -p

Create a database and user:

CREATE DATABASE yourdbname; CREATE USER 'yourdbuser'@'localhost' IDENTIFIED BY 'yourdbpassword'; GRANT ALL PRIVILEGES ON yourdbname.\* TO 'yourdbuser'@'localhost'; FLUSH PRIVILEGES; EXIT; Example a strainer and the series of the system of the system of the system of the system of the system of the system of the system of the system of the system of the system of the system of the system of the system of the

#### **6. Install WordPress:**

Download and extract WordPress:cd /var/www/html

sudo wget https://wordpress.org/latest.tar.gz sudo tar -xvzf latest.tar.gz sudo mv wordpress/\* . sudo chown -R apache:apache /var/www/html/ Configure WordPress:

cp wp-config-sample.php wp-config.php sudo nano wp-config.php

Update the database details with the values you set earlier.

#### 7. **Configure Apache:**

Allow Apache to use .htaccess for permalinks:

sudo nano /etc/httpd/conf/httpd.conf

Find the <Directory "/var/www/html"> section, set AllowOverride to All, and restart Apache.

sudo systemctl restart httpd

#### 8. **Finalize WordPress Installation:**

- Complete the installation by accessing your domain or the public IP address in a web browser.
- Follow the WordPress setup instructions, providing the necessary information.

Congratulations! You've installed WordPress on AWS. Make sure to configure backups, security measures, and regularly update both your WordPress installation and the underlying server for optimal performance and security. Compute Apache:<br>
• Allow Apache to use .htaccess for permalinks:<br>
sudo nano/etc/httpd/conf/httpd.conf<br>
Find the <br/>
<br/>
evar/www/html "> section, set Allow0verride to All, and rapache.<br>
sudo system<br/>clinears and re